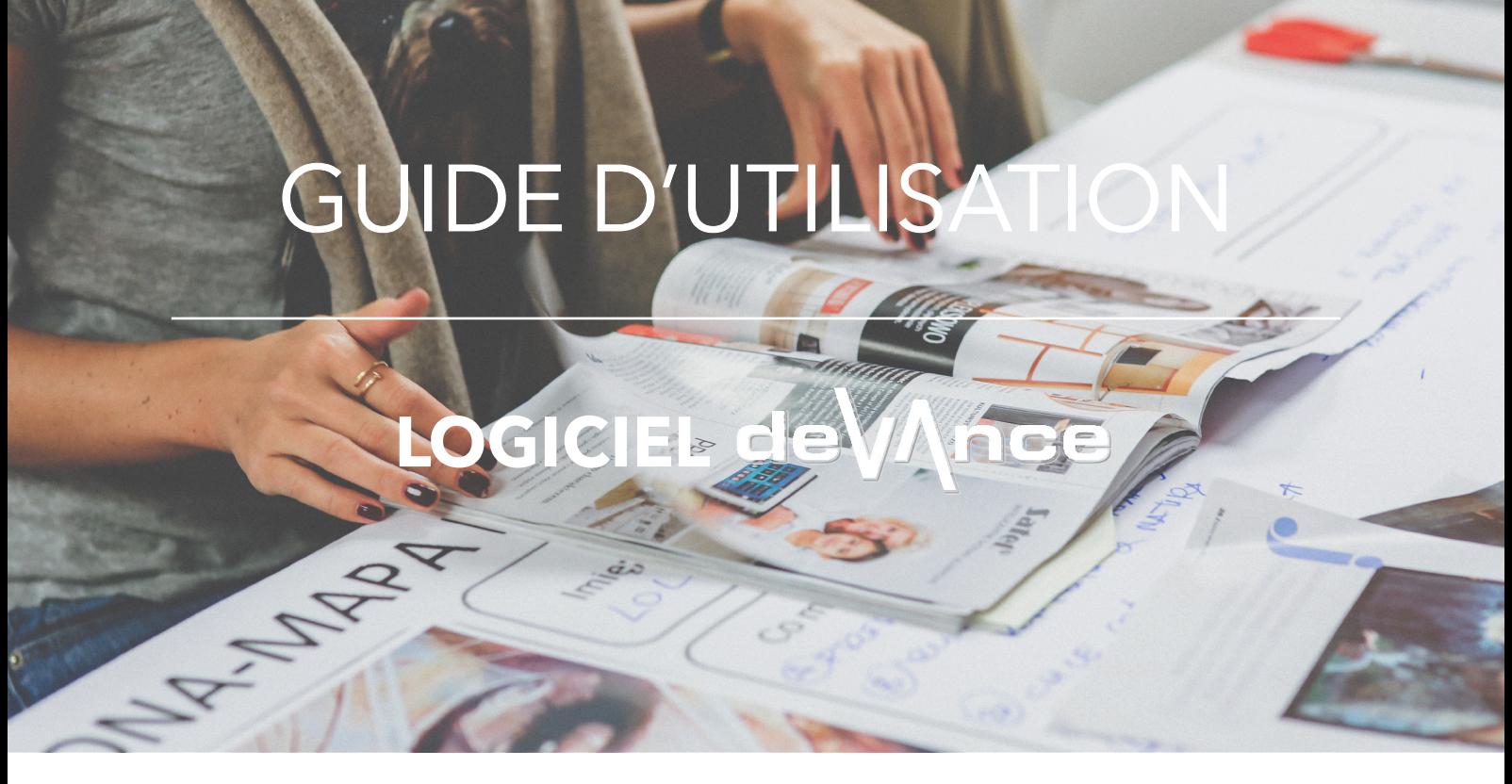

*Ce guide s'applique aux terminaux point de vente interfacés du logiciel Devance de Devlyx*

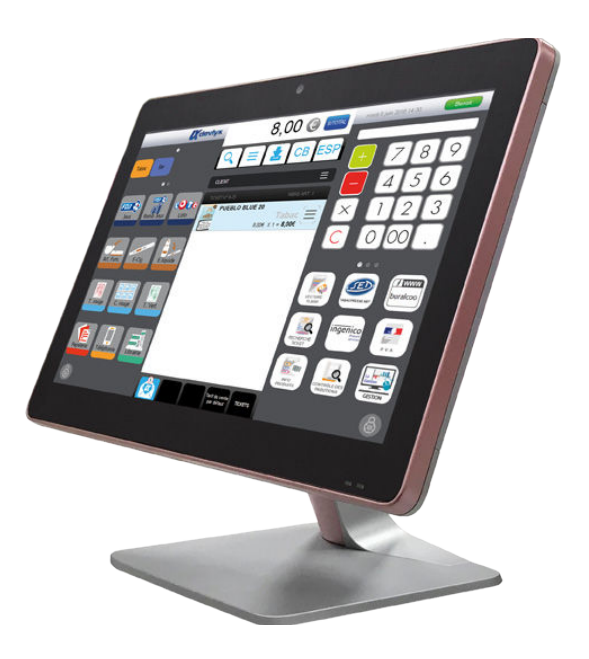

Pour toute difficulté rencontrée nous vous prions de bien vouloir **lire attentivement ce document avant de contacter le SAV**. Néanmoins si le problème que vous rencontrez n'est pas répertorié dans ce guide, ou si vous ne parvenez pas à suivre une procédure : vous pouvez composer le 05 62 89 33 44 et demander une assistance technique.

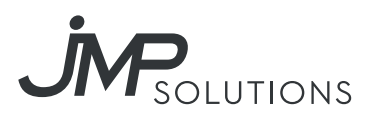

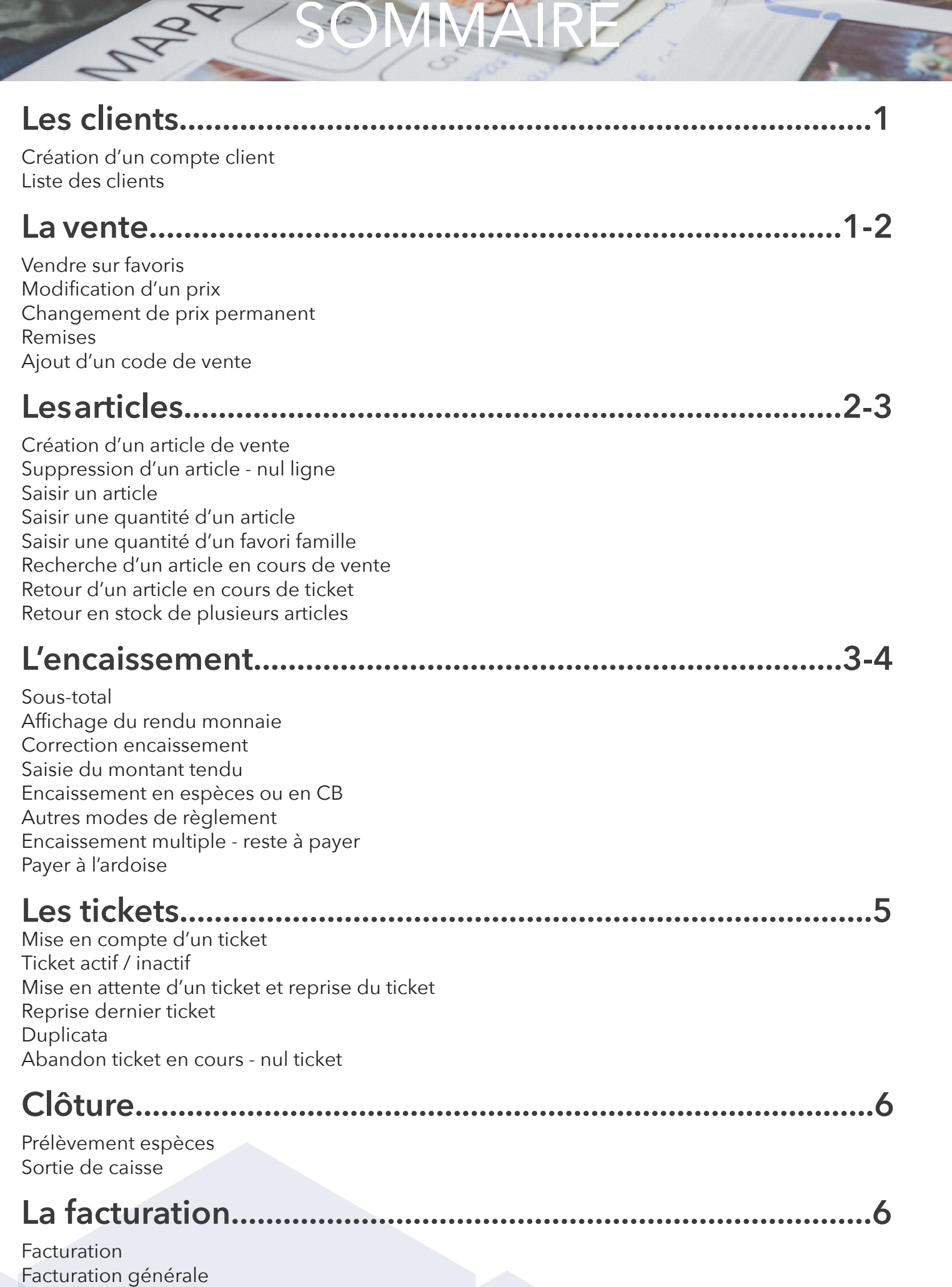

Emettre la facture d'un client

# Les clients

# Création d'un compte client

- *1/* Appuyez sur le bouton *Client*
- 2/ Saisissez la raison sociale de la société ou le nom et prénom de la personne physique
- *3/* Appuyez sur le bouton *Retour* du clavier
- *4/* Saisissez le solde initial
- *5/ Validez*

#### Liste des clients

- *1/* Appuyez sur le bouton *Client* pour afficher la liste des clients
- *2/* Saisissez les 1ères lettres du nom du client
- *3/* Sélectionnez le client
- *4/ Validez*

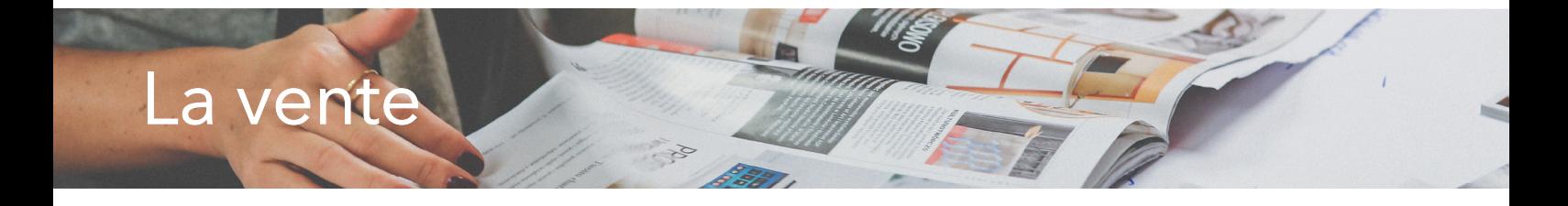

#### Vendre sur favoris

- *1/* Saisissez le prix à l'aide du *clavier numérique*
- *2/* Sélectionnez la touche du *favori famille*
- Ou Appuyez sur la touche du *favori article* le prix est renseigné

# Modification d'un prix

**Pour modifier ponctuellement le prix unitaire d'un article en cours de vente** *(sauf articles non autorisés)*

- *1/* Ouvrez le menu déroulant de la ligne article et sélectionnez *Modification*
- *2/* Appuyez sur le *champ prix*
- *3/* Saisissez le prix et appuyez à nouveau sur le *champ prix*

# Changement de prix permanent

#### **Pour changer le prix unitaire d'un article :**

- *1/* Ouvrez *l'info produit*
- *2/* Saisissez le nouveau prix de l'article
- *3/* Appuyez sur le *champ prix* dans l'Info Produit

# Remises

#### **Sur un seul article :**

- *1/* Ouvrez le menu déroulant de la ligne article et sélectionnez *Remise*
- *2/* Saisissez le pourcentage et appuyez sur le bouton *% (ou saisissez la valeur)* et appuyez sur *€*

#### **Sur tout le ticket :**

- *1/* Ouvrez le menu déroulant du ticket et sélectionnez *Remise*
- *2/* Saisissez le pourcentage et appuyez sur le bouton *% (ou saisissez la valeur)* et appuyez sur *€*

# Ajout d'un code de vente

- *1/* Ouvrez le fonction *Info Produit*
- *2/* Appuyer sur le bouton *Codes de vente*
- *3/* Appuyer sur le bouton *Ajouter*
- *4/* Scannez le nouveau code de vente

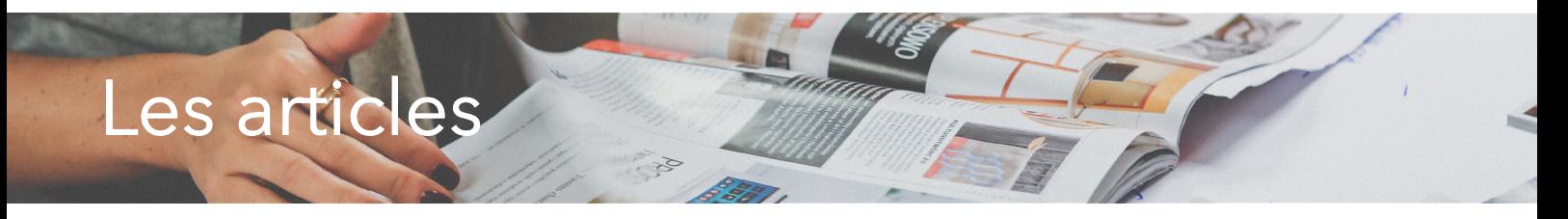

# Création d'un article de vente

**Si vous scannez un code barre inconnu, DeVAnce vous propose de le créer directement :**

- *1/* Saisissez le libellé de l'article
- *2/* Sélectionnez *le TVA*
- *3/* Sélectionnez *la famille (par défaut, dans la famille 'Temporaire')*
- *4/* Sélectionnez *l'activité* à laquelle l'article est rattaché
- *5/ Validez*

# Suppression d'un article - nul ligne

*1/* Sélectionnez *Nul ligne* en appuyant sur le bouton d'accès *fonction article* de l'article à supprimer

# Saisir un article

#### **Plusieurs possibilités pour enregistrer la vente d'un article :**

- *1/* Scannez le code barre de l'article
- *2/* Saisissez le prix de l'article puis appuyez sur le *favori famille*
- *3/* Appuyez sur le *favori article*
- *4/* Dans la recherche article, appuyez sur le bouton *vendre*

### Saisir une quantité d'un article

- *1/* Saisissez la quantité en utilisant le *clavier numérique*
- *2/* Scannez l'article ou appuyez sur le *favori article* avec prix fixe

# Saisir une quantité d'un favori famille

- *1/* Saisissez le prix de l'article
- *2/* Appuyez sur le *favori famille*
- *3/* Utilisez les touches *+* pour augmenter la quantité

#### Recherche d'un article en cours de vente

- *1/* Appuyez sur le bouton *Recherche (la loupe)*
- *2/* Saisissez un mot clé
- *3/* Sélectionnez l'article
- *4/* Appuyez sur le bouton *Vendre* en bas au centre

#### Retour d'un article en cours de ticket

- *1/* Scannez l'article que le client retourne
- *2/* Ouvrez le menu déroulant de l'article et sélectionnez *Retour article*
- La ligne de l'article retourné est rouge

#### Retour en stock de plusieurs articles

*1/* Ouvrez le menu déroulant du ticket et sélectionnez *Retour article Le ticket est rouge 2/* Scannez les articles *Toutes les lignes des articles scannés sont rouges 3/* Appuyez sur la touche *Espèces* pour finaliser le ticket

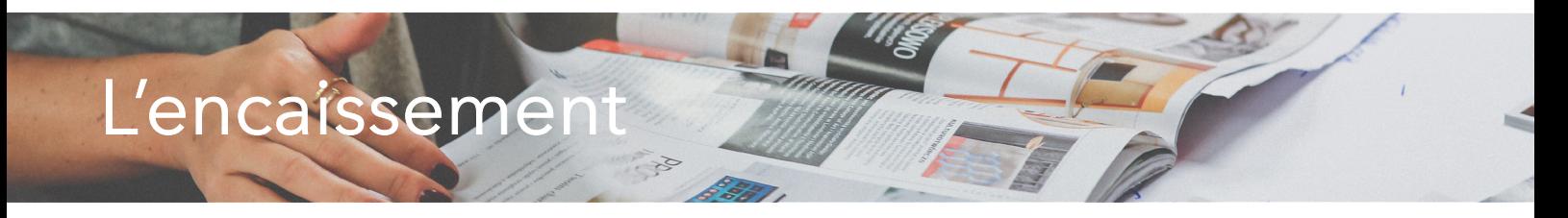

# Sous-total

*1/* Appuyez sur la touche en haut au centre de l'écran

# Affichage du rendu monnaie

**Pour afficher le montant à rendre au client :**

*1/* Saisissez le montant tendu et appuyez sur la touche *ESP* Ou Appuyez sur la touche du *billet Euros* tendu par le client

### Correction encaissement

- *1/* Sélectionnez *Correction encaissement*
- *2/* Saisissez le montant encaissé
- *3/* Appuyez sur *le mode de règlement à annuler*
- *4/* Appuyez ensuite sur *le mode de règlement à enregistrer*

# Saisie du montant tendu

*1/* Saisissez le montant tendu par le client en utilisant le clavier numérique et sélectionnez le *mode de règlement*

Ou Sélectionnez *le billet* dans la fenêtre des modes de règlement

# Encaissement en espèces ou en CB

*1/* Appuyez sur la touche *ESP* ou *CB* en haut au centre de l'écran

# Autres modes de règlement

#### **Pour encaisser dans un mode de règlement autre qu'Espèces ou CB :**

*1/* Appuyez sur la touche *Flèche vers le bas* en haut au centre de l'écran *Les autres modes de règlement s'affichent à la place des Zaplyx 2/* Sélectionnez le mode de règlement

# Encaissement multiple - reste à payer

*1/* Saisissez le montant tendu

*2/* Appuyez sur *la touche correspondant au premier mode de règlement*

- *Le montant restant dû est affiché*
- *3/* Appuyez sur l'autre mode de règlement

# Payer à l'ardoise

#### **Après avoir sélectionné le client :**

- *1/* Sélectionnez *Payer l'ardoise* dans le menu déroulant du client
- *La liste des tickets mis en compte s'affiche*
- *2/* Appuyez sur le mode de règlement

*Rq : Pour enlever un ticket du paiement, appuyez sur l'icône fonction et sélectionnez Nul ligne*

# Les tickets

# Mise en compte d'un ticket

**Après avoir saisi les articles et sélectionnez le client :** *1/* Sélectionnez *Mise en compte* dans le menu déroulant du client Le montant du ticket est débité sur le compte du client

# Ticket actif / inactif

*1/* Appuyez sur le bouton d'accès fonctions ticket *2/* Sélectionnez *Ticket Actif/inactif Rq : en mode ticket inactif, le ticket n'est pas imprimé et un message « Pas de ticket demandé » est affiché après l'encaissement*

# Mise en attente d'un ticket et reprise du ticket

**Pour mettre en attente le ticket en cours afin de pouvoir s'occuper du client suivant :**

*1/* Ouvrez le menu déroulant du ticket et sélectionnez *Mise en attente*

**Pour reprendre un ticket en attente :**

*2/* Appuyez sur le bouton *Tickets* en bas au centre pour afficher la liste des tickets mis en attente

*3/* Sélectionnez *le ticket à réafficher*

# Reprise dernier ticket

*1/* Sélectionnez *Nul ticket* en appuyant sur le bouton d'accès fonction ticket

# Duplicata

*1/* Sélectionnez *Duplicata* en appuyant sur le bouton d'accès fonctions ticket *Le ticket est imprimé avec la mention « Duplicata »*

#### Abandon ticket en cours - nul ticket

*1/* Sélectionnez *Nul ticket* en appuyant sur le bouton d'accès fonctions ticket

# Clôture

# Prélèvement espèces

**Prélever des espèces du tiroir pour les mettre en sécurité dans le coffre :**

*1/* Saisissez le montant

*2/* Dans le menu des fonctions caissier, sélectionnez *Prélèvements*

#### Sortie de caisse

**La sortie caisse permet d'enregistrer une sortie d'espèces du tiroir-caisse :**

- *1/* Saisissez le montant
- *2/* Sélectionnez *Sortie caisse* dans le menu déroulant des fonctions caissier
- *3/* Saisissez le commentaire si besoin *(facultatif mais conseillé)*
- *4/* Imprimez le ticket

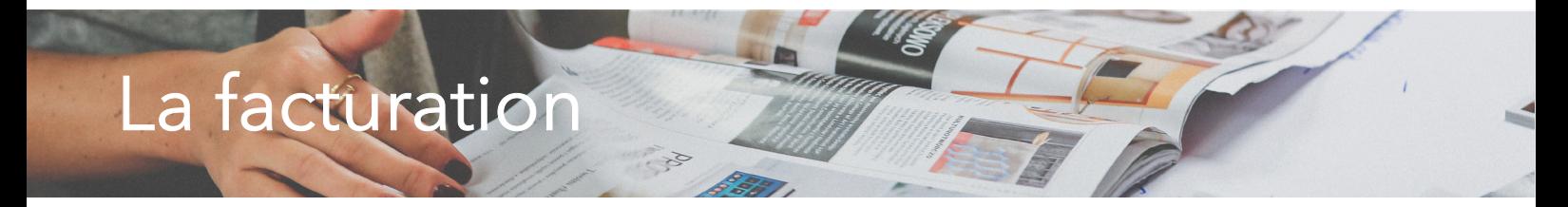

#### Facturation

Pour imprimer une facture A4 pour un client de passage après avoir finalisé le ticket par un mode de règlement :

- *1/* Appuyez sur le bouton *Fonctions tickets* en haut au centre
- *2/* Sélectionnez *Facture A4*
- *3/* Appuyez sur le bouton *Renseigner*
- *4/* Sélectionnez *Particulier* ou *Entreprise*
- *5/* Renseignez les coordonnées du client
- *6/ Validez*
- *7/* Appuyez sur le bouton *Impression* pour imprimer la facture
- *8/* Affichage détails articles ou regroupements

*9/* Appuyez sur le bouton *Détail regroupements* pour afficher uniquement les regroupements des articles vendus

*10/* Appuyez sur le bouton *Détail articles* pour afficher chaque article vendu

#### Facturation générale

La facturation générale permet d'émettre les factures en fin de mois pour tous les clients en compte : *1/* Sélectionnez *Emettre les factures* dans le menu déroulant du client *(DeVAnce propose par défaut la date de fin de mois) Tous les tickets mis en compte jusqu'à cette date seront facturés pour chaque client*

# Emettre la facture d'un client

*1/ Sélectionnez le client*

*2/ Sélectionnez Emettre la facture dans le menu déroulant du client*

Copyright © 2019 JMP Solutions